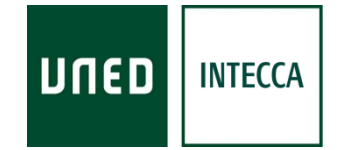

## HERRAMIENTA AVIP GUÍA DE USUARIO

## REGISTRO Y ACCESO AL PORTAL DE INTECCA PARA USUARIOS NO UNED

Versión 1.1 2017-11-10

Copyright © 2010. INTECCA-UNED. Todos los derechos reservados. Está prohibida la reproducción total o parcial con fines comerciales y por cualquier medio del contenido de este documento. Sólo está permitido su utilización y reproducción siempre que sea con fines personales o con fines de formación y divulgación de la UNED

## 1.-Acceso al portal INTECCA

Para acceder al portal INTECCA con cuentas de usuario NO UNED, se debe proceder inicialmente al registro de esa cuenta en el portal AVIP. Una vez se haya registrado, ya podrá acceder a la sección privada del portal con el usuario y contraseña facilitados en el proceso de registro.

## 1.1.- IDENTIFICACIÓN AVIP

- Abra el navegador Web y acceda a la página http://www.intecca.uned.es
- Ir a "Acceso a Plataforma AVIP"
- En el menú superior pulsar sobre "Iniciar Sesión"
- Ahora estará viendo los posibles sistemas de identificación :

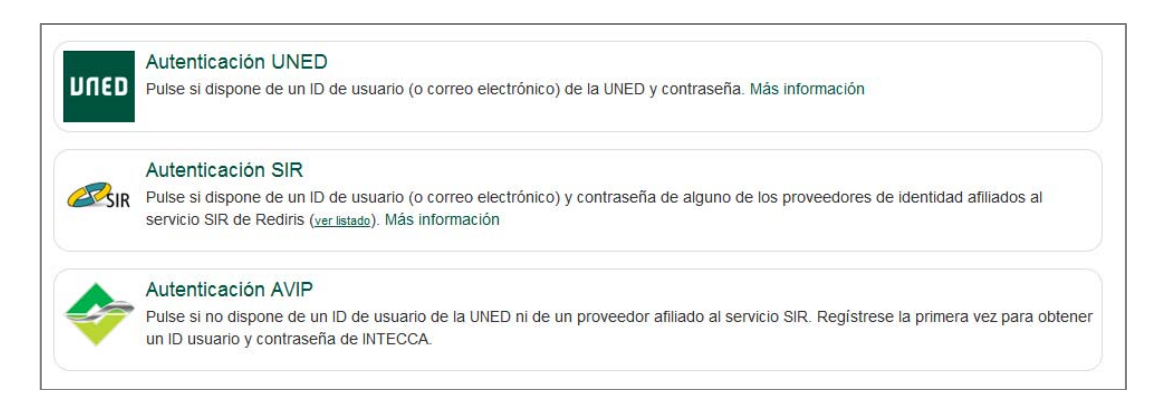

En las opciones de servicio pulsar en "Autenticación AVIP".

¿Se ha registrado alguna vez en el portal con su cuenta de correo personal?

- No, no ha registrado su cuenta de correo personal en el Portal AVIP.
	- o Estará viendo la página de acceso al portal AVIP.

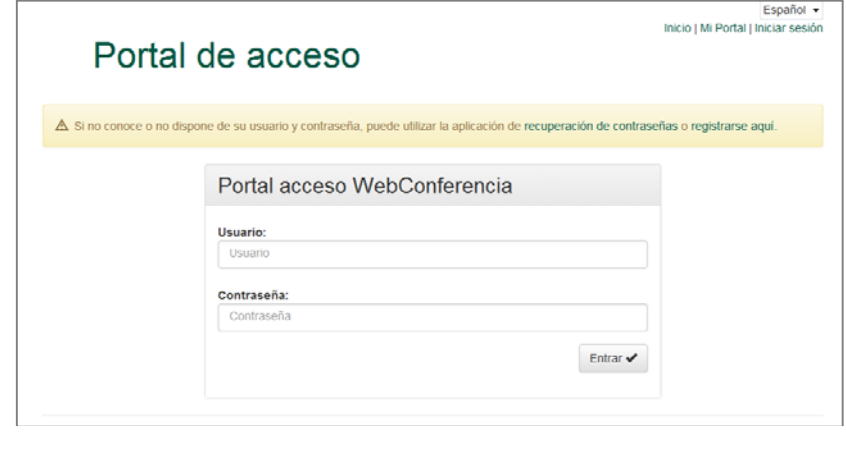

o Pulse en el enlace "registrarse aquí".

o Introduzca su Nombre, Apellidos DNI (opcional), Contraseña y Repetir Contraseña. Active los grupos a los que quiere pertenecer.

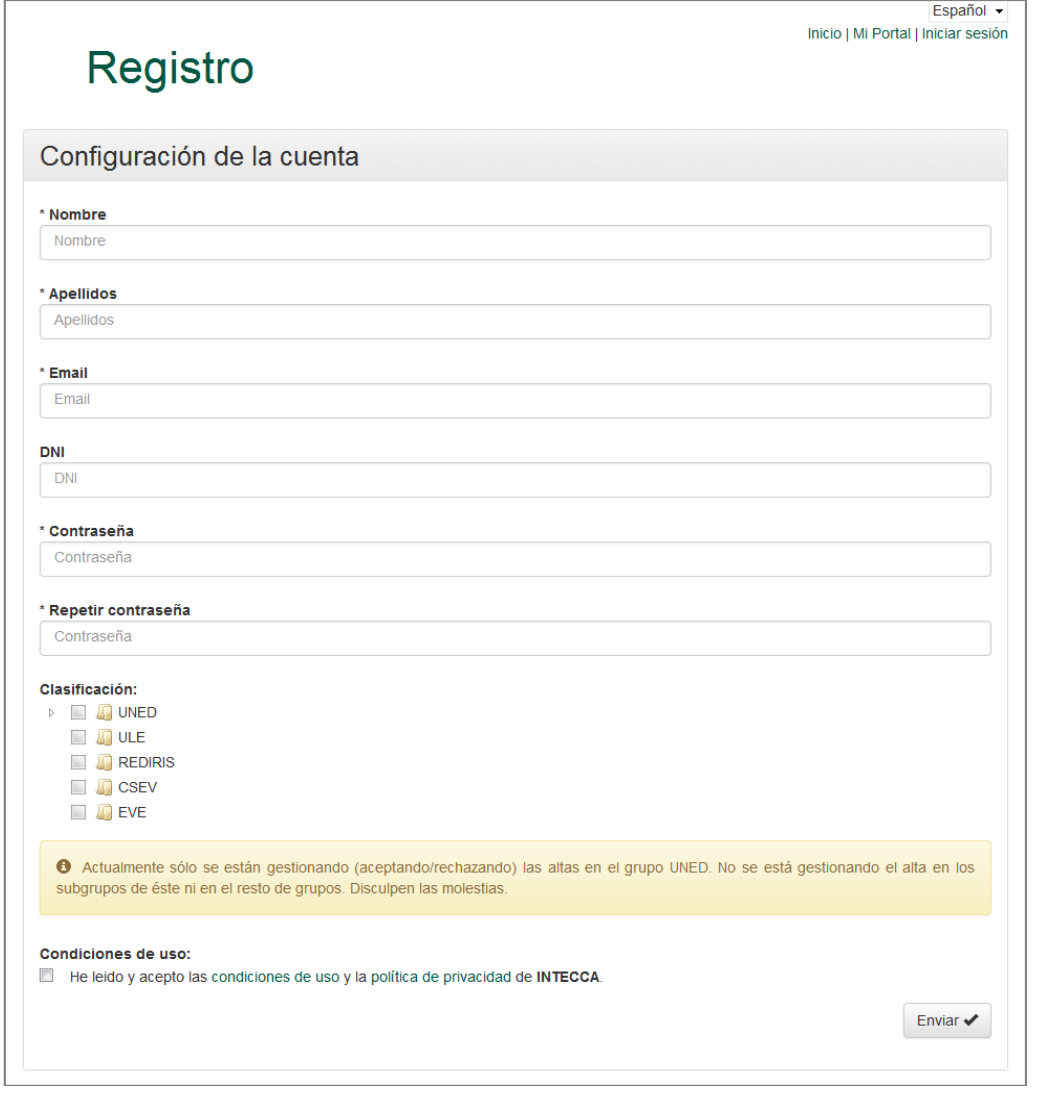

o Revise las condiciones de uso y la política de privacidad de INTECCA. Si está de acuerdo, active la casilla Condiciones de Uso

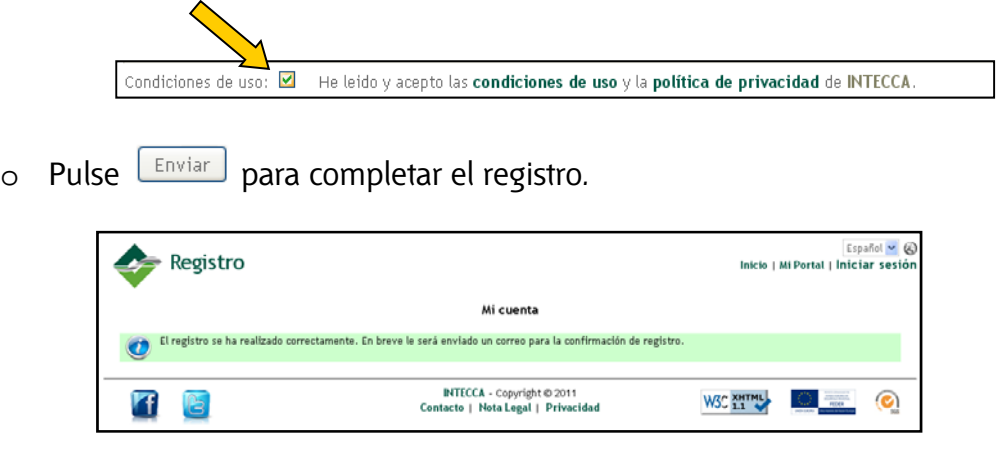

o Pulse en el enlace del email que se le ha enviado a la cuenta de correo que ha utilizado para registrarse.

> **DATOS DE REGISTRO** Nombre: valonso Apellidos: Alonso Email: micorreo@yahoo.es DNI: Si los datos son correctos pulse en este enlace para confirmarlos

o Estará viendo el mensaje de activación de su registro. Ya ha registrado su cuenta de correo personal en el portal AVIP. Vuelva a identificarse en el portal AVIP siguiendo los pasos de Identificación AVIP pero en esta ocasión siga las instrucciones del punto "si, ya ha registrado su cuenta de correo personal en el Portal AVIP" para acceder a Cadena Campus

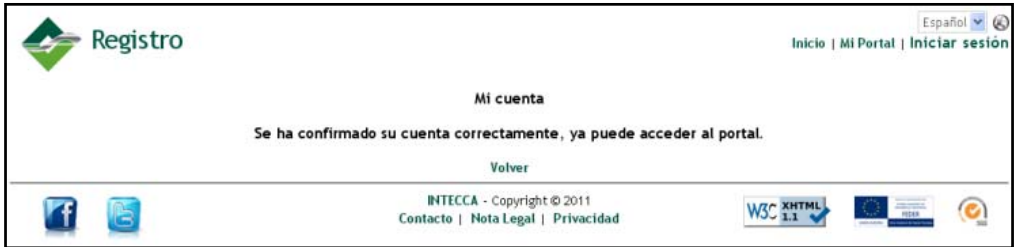

- Si, ya ha registrado su cuenta de correo personal en el Portal AVIP
	- o Estará viendo la página de acceso al portal AVIP
	- o Introduzca su correo personal, contraseña y pulse en el botón "Entrar".

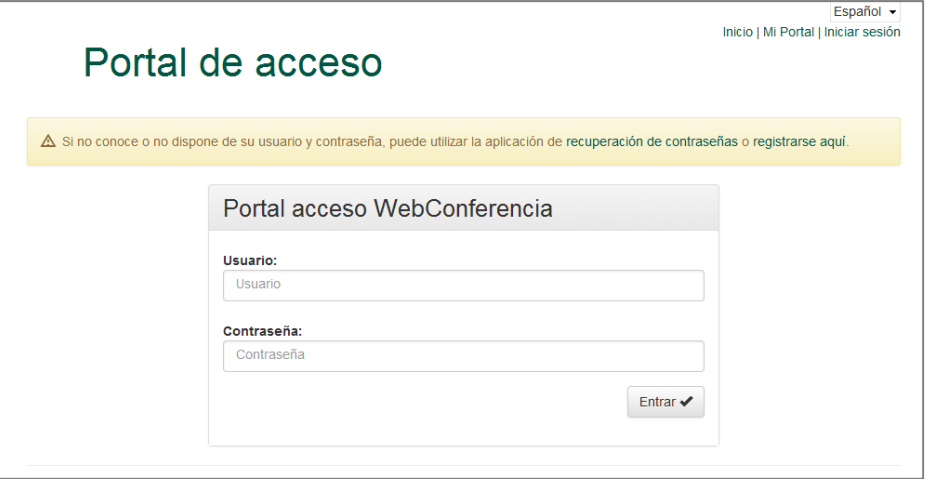

o Entonces verá la página de "Mi Portal" y en la esquina superior derecha verá su correo electrónico lo que indica que se ha autenticado correctamente.

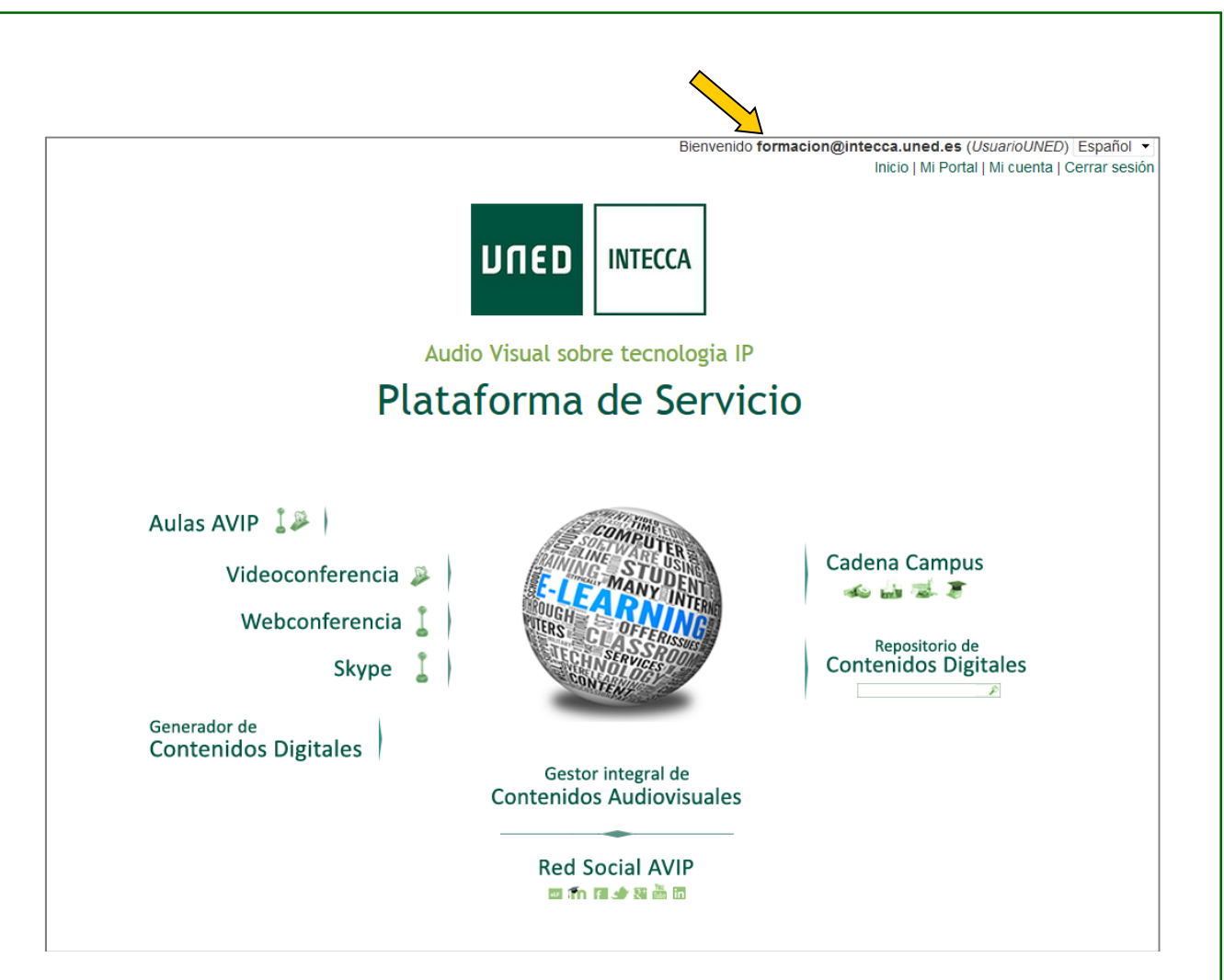